Technical Reference

# Field Localization OSP 6.0

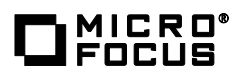

# **Contents**

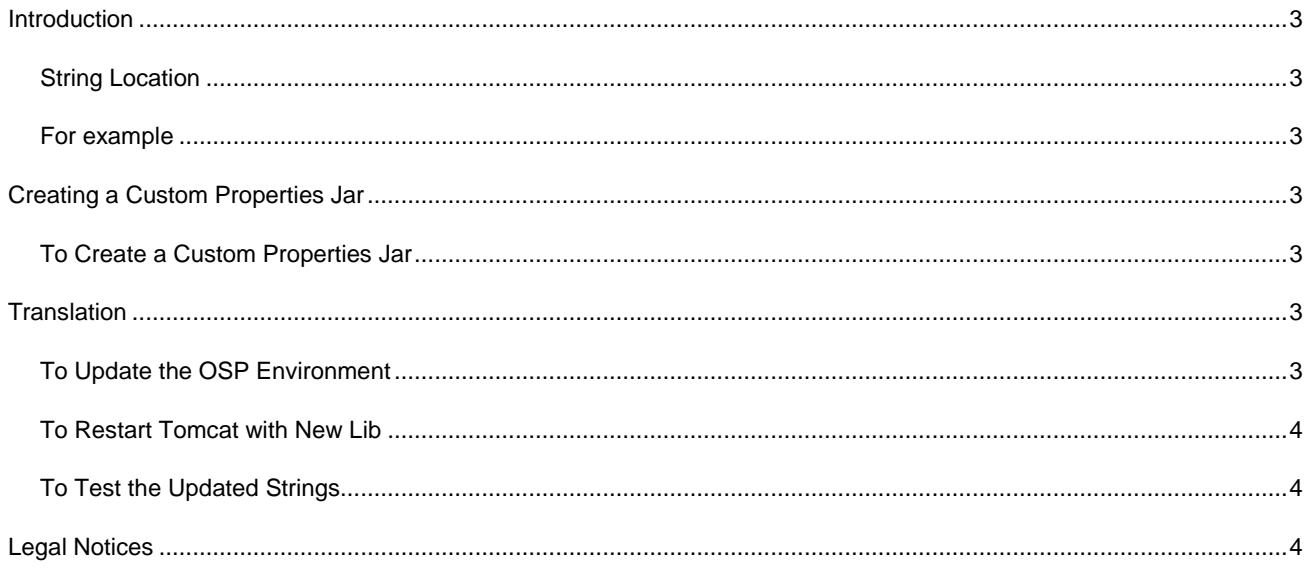

## <span id="page-2-0"></span>**Introduction**

This technical reference explains how to localize fields with One Sign-on Provider (OSP) 6.0.

#### <span id="page-2-1"></span>**String Location**

Strings are available in the property jar. The property jar is located in the %osp-install%/osp-extras/l10nresources folder.

#### <span id="page-2-2"></span>*For example* /opt/netiq/idm/apps/osp/osp-extras/l10n-resources

# <span id="page-2-3"></span>**Creating a Custom Properties Jar**

#### <span id="page-2-4"></span>**To Create a Custom Properties Jar**

- 1. Select the osp-custom-resource.jar
- 2. While maintaining the folder structure, extract the three English file(s).
- 3. Rename the three properties file(s) to contain the locale code that will be used as shown in the following example:

Rename from: /oidp\_enduser\_custom\_resources\_en\_US.properties

Rename to: /oidp\_enduser\_custom\_resources\_nb.properties

- 4. Create a jar with just the properties files that you updated as shown in the following example: nb-osp-strings.jar
- 5. Maintain the folder structure.

## <span id="page-2-5"></span>**Translation**

Provide the jar file from Section I to your translator. Make sure they understand that the folder structure of the jars must be maintained along with the file names. For every string that you want to see in the UI, it must be uncommented in the file (See String Customization for OSP).

#### <span id="page-2-6"></span>**To Update the OSP Environment**

- 1. Make a copy of the osp-custom-resource.jar and save it in a safe location in your environment.
- 2. Copy the osp-custom-resource.jar to a temporary directory.
- 3. Copy the custom jar that you created to this same temporary directory.
- 4. Extract the custom jar making sure to maintain the folder structure.
- 5. While maintaining the folder structure, extract the contents of the osp-custom-resource.jar file.
- 6. Copy the updated osp-custom-resource.jar property jar to the %tomcat%/lib directory and replace the lib that exists as shown in the following example: /opt/netiq/idm/apps/tomcat/lib/

#### <span id="page-3-0"></span>*To Restart Tomcat with New Lib*

- 1. Stop Tomcat using /etc/init.d/idmapps\_tomcat\_init stop.
- 2. Delete all of the files and folders in the %tomcat%/temp directory. For example, delete all of the folders in /opt/netiq/idm/apps/tomcat/temp.
- 3. Delete all of the files and folders in the %tomcat%/work/Catalina directory. For example, delete all of the files and folders in /opt/netiq/idm/apps/tomcat/ work/Catalina.
- 4. Delete all of the log files in the %tomcat%/logs directory. For example, delete all of the files and folders in /opt/netiq/idm/apps/tomcat/ logs.
- 5. Start Tomcat using /etc/init.d/idmapps\_tomcat\_init start.

#### <span id="page-3-1"></span>*To Test the Updated Strings*

- 1. Open a browser.
- 2. Clear the browser's cache.
- 3. Go to any application that utilizes One SSO Provider. For Example: Access Review.
- 4. Use either the DNS or IP Address that you specified during the application installation. For Example: http://myserver.mydomain.com:8080
- 5. When the browser displays the login screen, the UI appears changed to the language you specified in the properties file.

### <span id="page-3-2"></span>**Legal Notices**

For information about legal notices, trademarks, disclaimers, warranties, export and other use restrictions, U.S. Government rights, patent policy, and FIPS compliance, see [http://www.microfocus.com/about/legal/.](https://www.netiq.com/company/legal/)

**Copyright © 2016 Micro Focus International plc. All Rights Reserved.**